# **extension\_conflict**

# **version**

**BoostMyShop**

March 29, 2017

# **Contents**

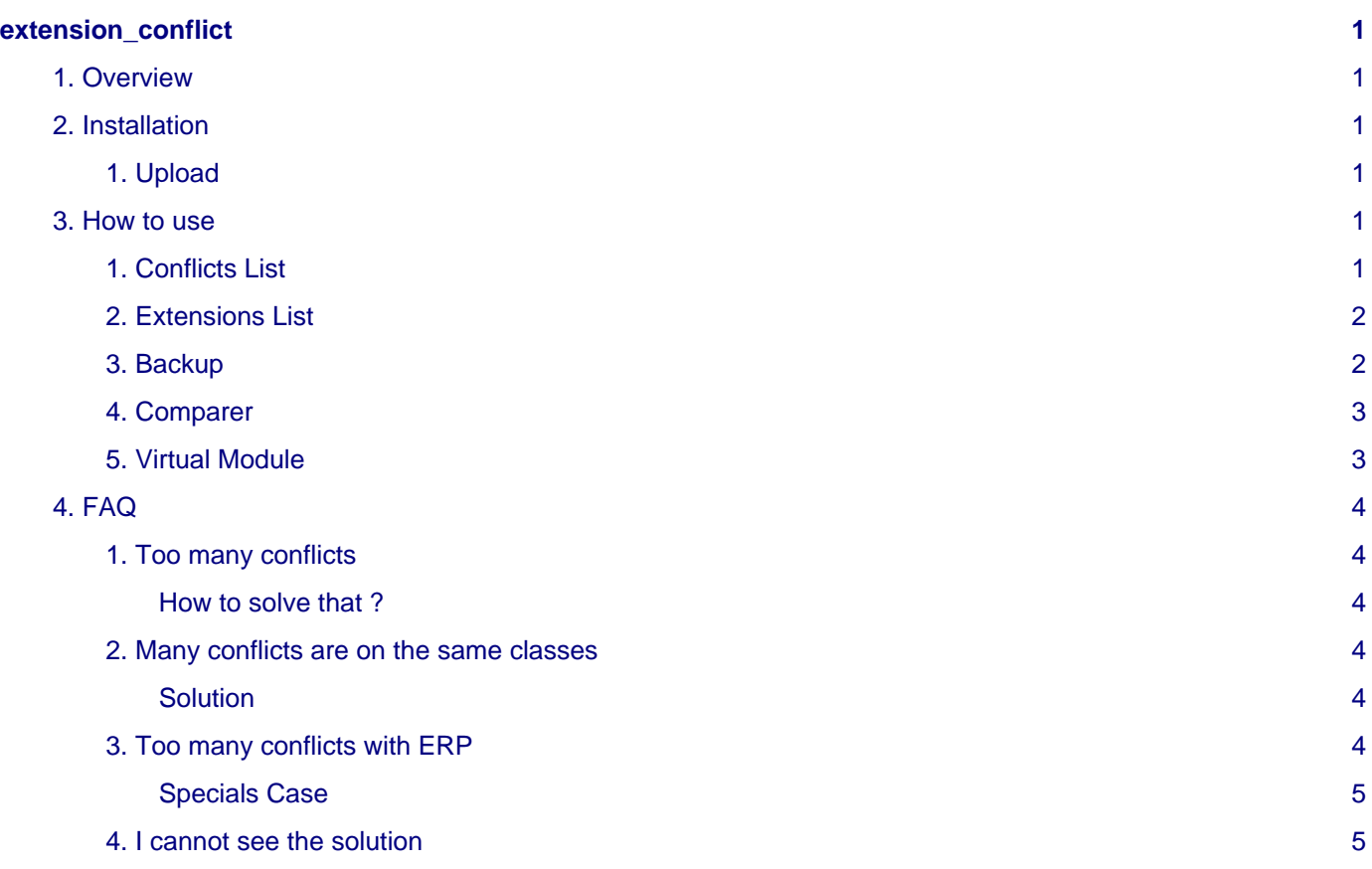

# <span id="page-4-0"></span>**extension\_conflict**

# <span id="page-4-1"></span>**1. Overview**

Extension Conflict is a Magento extension designed to help Magento developers to identity conflicts between installed extensions on a server.

This extension also displays a solution enabling them to fix the conflict

With Extension Conflict, developers can also submit a config.xml file from another extension, enabling them to test whether its installation would raise conflict with already installed extensions.

# <span id="page-4-2"></span>**2. Installation**

## **Warning**

Before uploading files, **enable Magento caches** (System - Cache Management), this will prevent Magento to try to install extension before all files are uploaded.

If you have any : **APC cache** , **Memcache** , **Rediscache** , please **disabled** them.

Also, if **Magento's compilation** (System - Tools - Compilation) is enabled, please **disabled** it.

# <span id="page-4-3"></span>**1. Upload**

You just need to upload the extension file structure to your server on the same file structure provided by Magento.

No code files will be erase.

All the code files will be available into **app/code/local/MDN** .Once all files are uploaded, please follow this steps to make sure it is well installed:

- Refresh caches (System Cache Management).
- Logout and login yourself from Magento's back office.
- If you don't get any error message at this stage, go to the next step to configure your extension !

If you want to disabled the extension

- 1. Edit **MDN\_ExtensionConflict.xml** in **app/code/etc/modules** .
- 2. Change True by False.
- 3. Refresh caches (System Cache Management).

# <span id="page-4-4"></span>**3. How to use**

# <span id="page-4-5"></span>**1. Conflicts List**

The main screen is available under menu

#### **Seealso**

System > Extension conflict

After installation and all extension installation, you must **click on the Refresh button**

If the whole page is slow to load, that means you :

• either you forgot or did not refresh properly, please try again

• or in between, you installed some new extension and forgot to press the "Refresh" button again

#### for example :

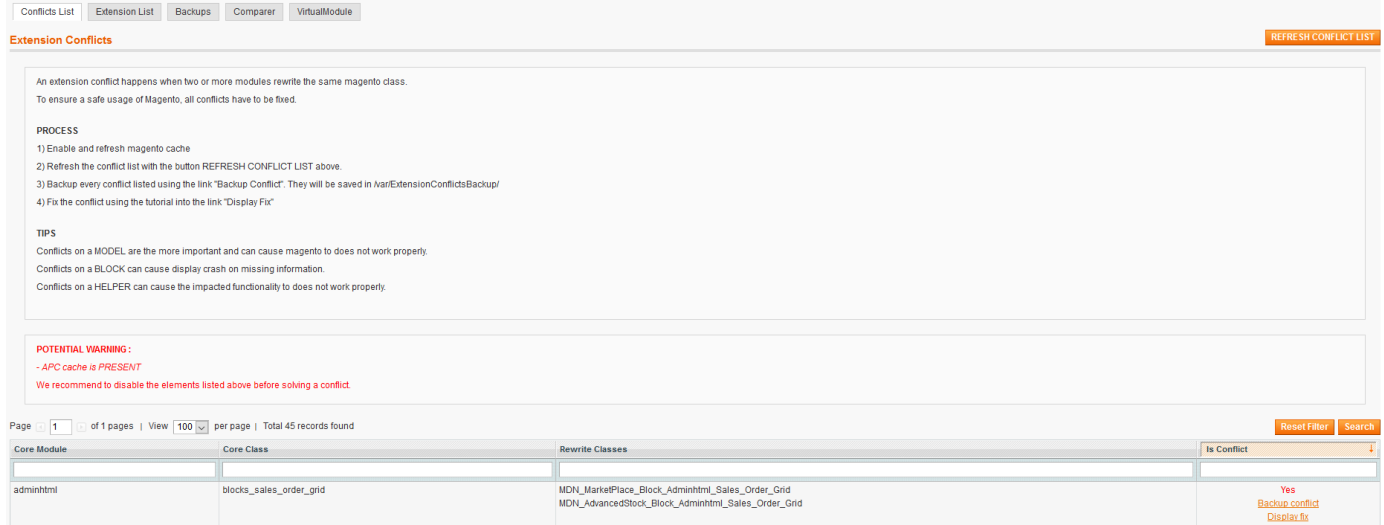

The main screen display every extensions rewrites.

Since Extension Conflict version 2.0 you have possibility to backup conflicts found before to solve them.

Also since version 2.0, several helpful tabs have been added ( Extension List, Backups, Compare and VitualModule)

If 2 extensions rewrite the same Magento core class, a conflict is detected : then, a "Display fix" link is displayed in the last column showing fix instructions.

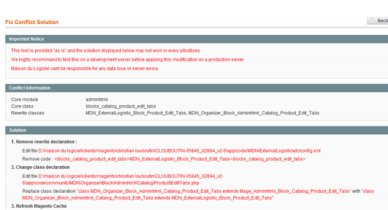

### **Note**

Important notice : this is only a suggestion and may not work in every cases.

# <span id="page-5-0"></span>**2. Extensions List**

You have possibility to see extensions installed on your magento and Disable / Enable them by going to the Extension List tab, it is helpful with you have to check the behavior of an extension or if a problem come from an extension recently installed.

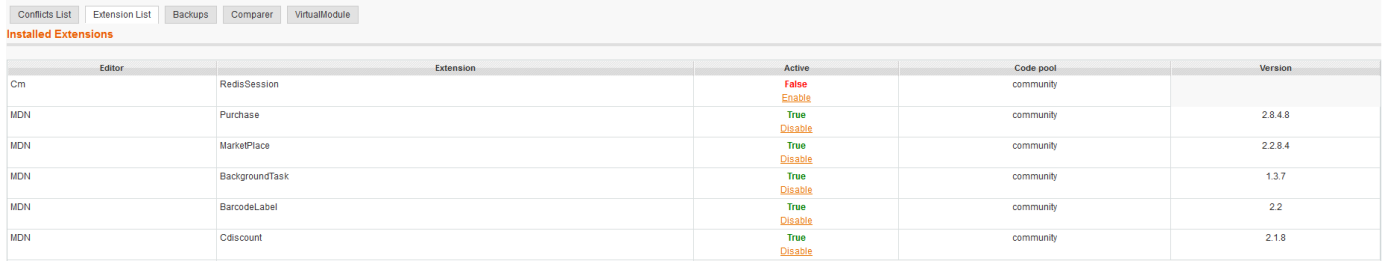

## <span id="page-5-1"></span>**3. Backup**

To backup a conflict you have to click on the link 'Backup' from the tab Conflicts List.

The Backup tab part showing you all backuped conflicts.

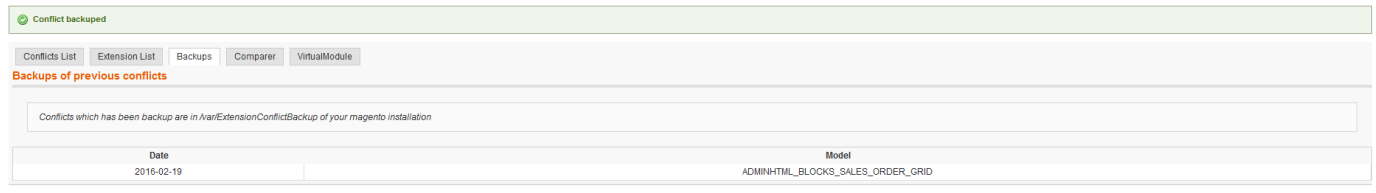

### <span id="page-6-0"></span>**4. Comparer**

This part allow you to see if an installed module has been modified, it is very helpful if you have to make an upgrade of an extension.

To make comparer works, you have to :

- Upload the original module in /var/extension/ of your Magento root folder.
- The content of this folder should be after the upload like /var/extension/app/code/...
- Then click on the compare button and check the result
- Make sure to make a backup of the modified files you found
- Then once your compare is finish you can delete what you have uploaded in in /var/extension/, using the "Reset Folder" button. Conflicts List Extension List Backups Comparer VirtualM

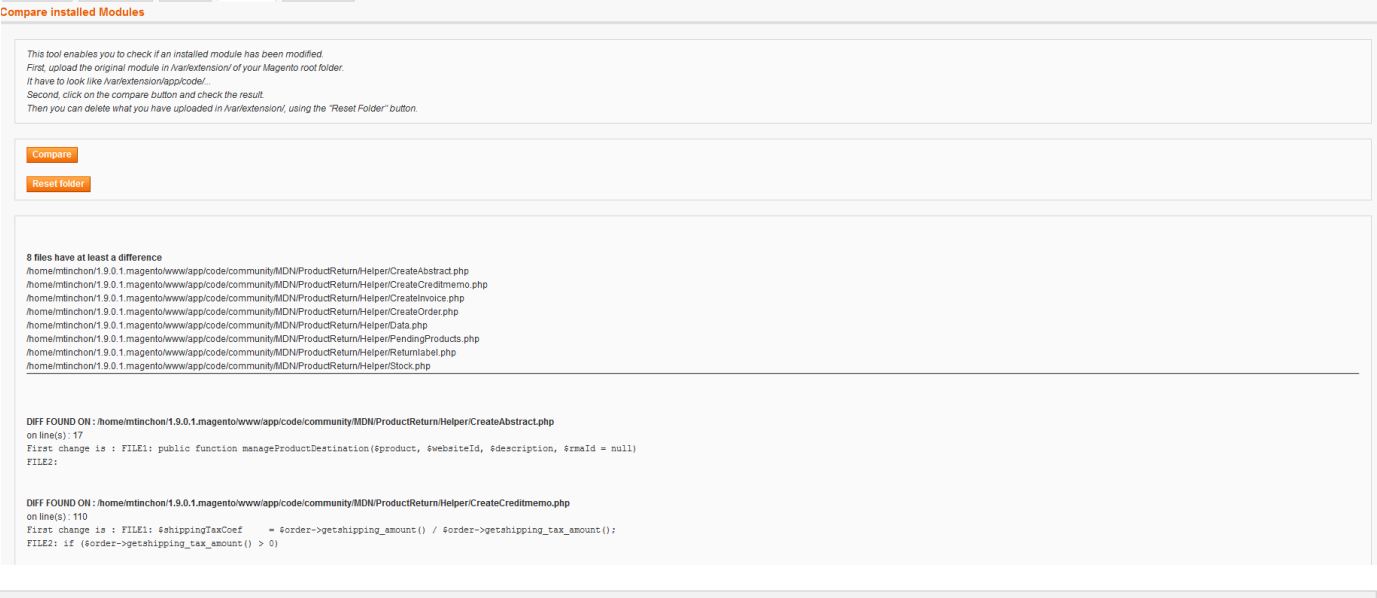

### <span id="page-6-1"></span>**5. Virtual Module**

You can check in this part before to install a module if it may cause a conflict with an other extensions installed in your Magento.

First you have to upload the config.xml of the extension you want in the VirtualModule tab :

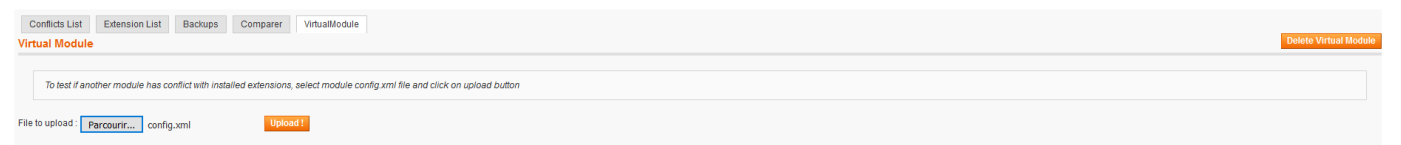

Second, you will be redirected on the Conflict Extension tab where the list has been refreshed and where you should see the new conflict if detected :

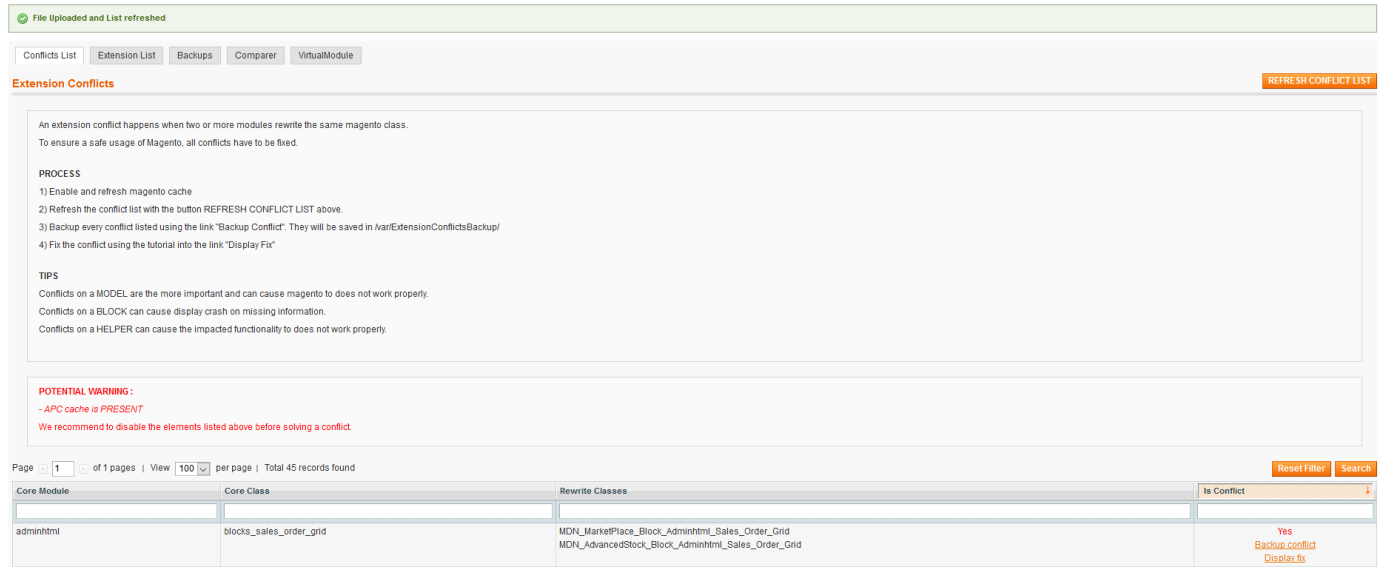

# <span id="page-7-0"></span>**4. FAQ**

Frequently asked question on magento extension conflict

# <span id="page-7-1"></span>**1. Too many conflicts**

You get the message "Sorry there are too many conflict : ("If there is more that 2 class in conflict, Magento extension conflict will fail provide you a simple solution

### <span id="page-7-2"></span>**How to solve that ?**

Let say you have a conflict between 3 class A, B and C All of them extends the same Magento class we call here "MageClass"

**Step 1**

go in each class code file and do class A extends B {...}class B extends C {...}class C extends MageClass {...}

### **Step 2**

**In each config.xml** You keep the rewrite Class A on MageClass You delete the rewrite Class B You delete the rewrite Class C

### <span id="page-7-3"></span>**2. Many conflicts are on the same classes**

You refresh the extension conflict list and you get many conflict like

MDN\_Model\_Sales\_Order\_item,MDN\_Model\_Sales\_Order\_item

(the class are the sames)

It because you rename some folder in\*\* app/code/community\*\* or **app/code/local**

**ex :**

you have

app/code/community/MDN/AdvancedStock

app/code/community/MDN/AdvancedStock\_Previousversion

### <span id="page-7-4"></span>**Solution**

Please deleted from app/code/community and app/code/local all NON used folder

# <span id="page-7-5"></span>**3. Too many conflicts with ERP**

### <span id="page-8-0"></span>**Specials Case**

### **1- If you encounter problem in the grid sales orders.**

In this case class MDN must extends all other class, to follow the logic go in the 4.FAQ >1.Too many conflicts.

### <span id="page-8-1"></span>**4. I cannot see the solution**

If you cannot see the solution you have probably a conflict with two extensions which overwrite class Mage\_Adminhtml\_Block\_Notification\_Window

To solve this issue you have to follow the example below :

Rewrite classes > class A, class B

### Solution

### **1. Remove rewrite declaration :**

- Edit file class A /etc/config.xml
- Remove code : class A

### **2. Change class declaration**

- Edit file class B/Block/Adminhtml/Notification/Window.php
- Replace class declaration "class A extends Mage\_Adminhtml\_Block\_Notification\_Window" with "class B extends class A"

### **3. Refresh Magento Cache**